# Helping your learner download apps: Android devices

There are apps for pretty much anything you can think of: banking, checking the weather, playing games: you name it, there's an app for it.

Apps can be a great way for your learner to make their day-to-day lives that little bit easier, and enjoy their favourite things at the push of a button.

This guide will show you how to introduce your learner to apps and how they can download them onto their Android device. If they have an Apple device, we also have a guide for that, which can be found at [bt.com/seniorskills](http://bt.com/seniorskills). Your learner can either click on this link or, if the sheet has been printed, they can type into their web browser's search bar.

# What you'll cover

- 1. Searching for apps on the Play Store
- 2. Downloading and logging into apps

**Remember:** This is about helping your learner build their confidence and skills. Encourage them to carry out each step themselves and avoid doing it for them. If they do get stuck, feel free to show them, but then ask them to repeat it on their own.

# How to search for apps

1. First up, ask your learner to find the Play Store icon.

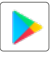

- 2. Have your learner press or click on the Play Store icon to open it.
- 3. Have them click in the search bar.

Q Search Apps & ... &

- 4. They can type in the name of the app they are looking for (e.g. BBC Weather) or you can search generally for apps by just putting in "weather", for example, as a search term.
- 5. Tell your learner to press or click on the 'INSTALL' button to download the app. This may take a few minutes.
- 6. Once downloaded, the app will appear on their home screen.
- 7. They can press or click on the app's icon to open it and get started.
- 8. If your learner needs to create a login for the app help them do this. Help your learner familiarise themselves with the app and learn the basic functionality.

You may want to show your learner how to organise and move the apps around on the screen to make them easier to find.

### Here are some suggested apps for your learner to try:

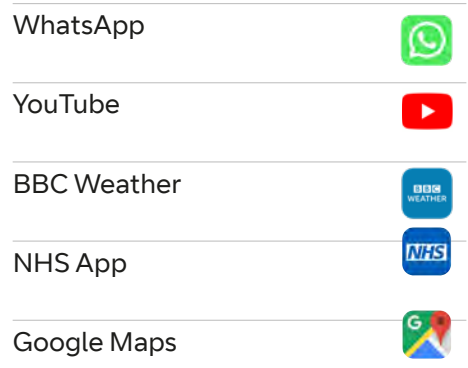

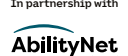

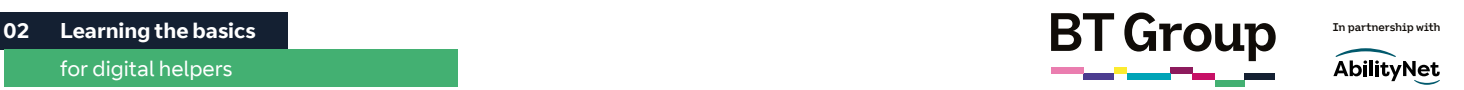

# Helping your learner download apps: Android devices continued

# Careful – not all apps are free

It's worth telling your learner to be wary when downloading apps: while many apps can be downloaded free of charge, some do cost money or may start as a free trial for a period of time, but require payment after this.

The price will always be displayed next to the app on the Play Store. If your learner entered their bank details when setting up the device, they could be charged automatically for downloading these apps.

Many also feature in-app costs/ purchases, so have them watch out for these: have them ask you if they are unsure.

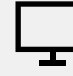

## Links to further learning

Now that your learner is familiar with apps, it's time to show them what else they can do with their device. To see our fact sheet about streaming TV shows or listening to audio books, your learner can either click on or type this address into their search bar: [bt.com/seniorskills](http://bt.com/seniorskills)

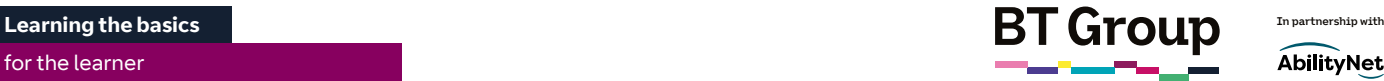

# **AbilityNet**

# Downloading apps: Android devices

App is short for applications – programs that you can download onto a smartphone or tablet computer to help you do things.

There are apps for pretty much anything you can think of: banking, checking the weather, playing games: you name it, there's an app for it.

Not only are they a great way to make your day-to-day life a little bit easier, but you can also enjoy your favourite hobbies at the push of a button, leaving you with more free time.

This guide will show you how to download apps onto an Android device (e.g. Samsung, Google Pixel, Doro, Nokia). If you have an Apple device, we also have a guide for that, which can be found at [bt.com/seniorskills](http://bt.com/seniorskills). You can either click on this link or, if the sheet has been printed, you can type the address into your web browser's search bar.

# What you'll learn

- 1. How to search for apps
- 2. How to download and set up an app from the Play Store

# How to search for apps

1. First up, find the Play Store icon – this is the online shop for all things app-related. It looks like this.

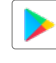

- 2. Press or click on the Play Store icon to open it.
- 3. Click on the search bar. Q Search Apps & ... &
- 4. Type in the name of the app you are looking for (e.g. BBC Weather or simply 'weather').
- 5. Press or click on the 'GET' button to download the app. This may take a few minutes.
- 6. Once downloaded, the app will appear on your screen.
- 7. Press or click on the app's icon to open it and get started.
- 8. You may need to create a login for the app – remember to choose a unique password that you can remember, but that would be hard for someone else to guess.
- 9. Spend some time familiarising yourself with the app to learn how it works.

Here are some suggested apps for your learner to try:

### WhatsApp

allows you to send and receive messages for free via the internet

### YouTube

allows you to watch a range of online videos for free

## BBC Weather

check out the latest forecasts

### NHS App

**MHS** 

view your medical records and book GP appointments

## Google Maps

No more A-Z! Find out where you are or how to get where you're going at the push of a button

# Downloading apps: Android devices continued

#### Careful – not all apps are free

While many apps can be downloaded free of charge, some do cost money and some start as a free trial before needing a paid subscription. The price will always be displayed next to the app on the Play Store. If you entered your bank details when setting up your device, you could be charged automatically for downloading these apps.

Many also feature in-app costs/ purchases, so watch out for these: if you are unsure, always doublecheck with a friend/relative before downloading an app.

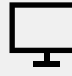

### Links to further learning

Now that you have a few apps downloaded, it's time to see what else you can do with your device. To see our fact sheet about streaming TV shows or listening to audio books, you can either click on this link, or type this address into your search bar: [bt.com/seniorskills](http://bt.com/seniorskills)